# **GUÍA VENTANILLA ÚNICA ALTA DOMICILIOS IMMEX**

## **Dirección General de Facilitación Comercial y Comercio Exterior**

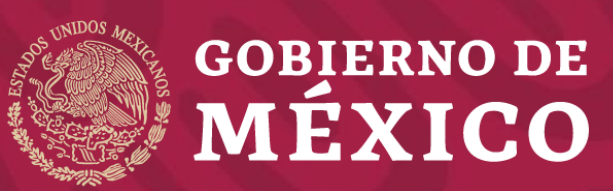

**Secretaría de Economía**

**Enero 2020**

### **1** Ingrese a la Ventanilla Única

<https://www.ventanillaunica.gob.mx/vucem/Ingreso.html>

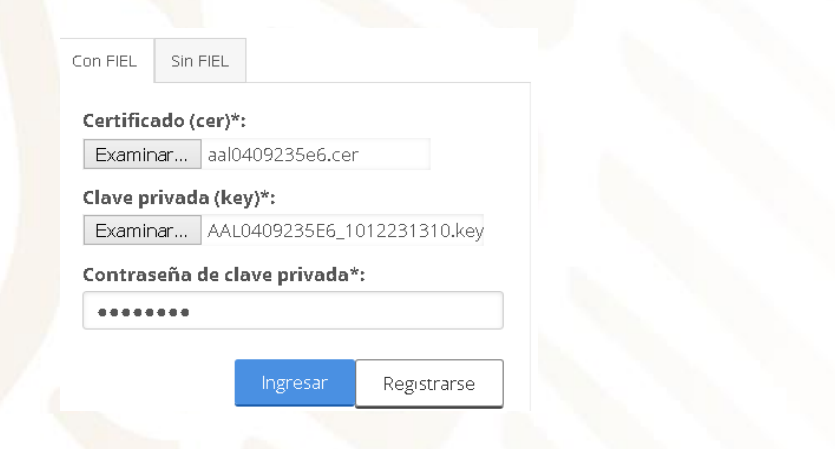

### **2** Seleccione el tipo de persona

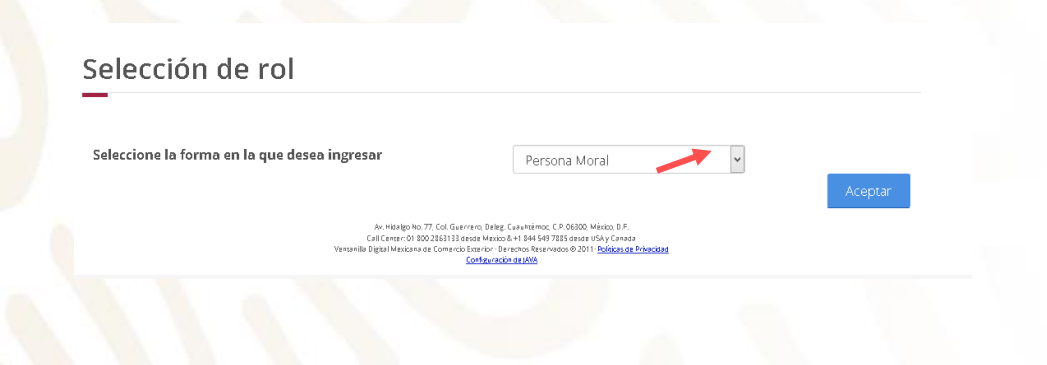

### **3** Seleccione Trámites - Solicitudes nuevas

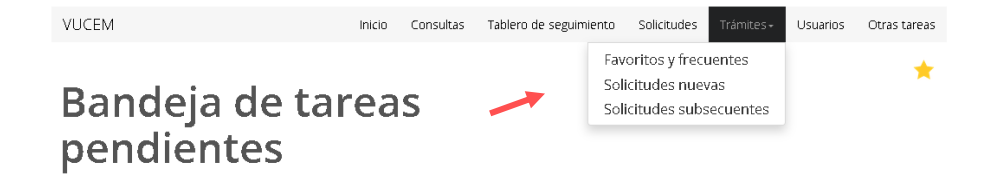

### **4** Seleccione - Secretaría de EconomíaTrámites disponibles

Por favor elija la dependencia de la cual desea realizar su trámite.

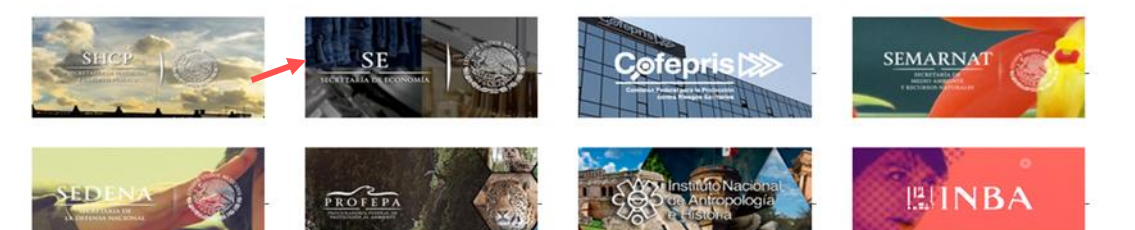

**5** Seleccione IMMEX – Modificación de Programa – Modificación Alta a domicilio de una planta, bodega o almacén

![](_page_2_Picture_80.jpeg)

### **6** Seleccione el número de Programa IMMEX

Registro de solicitud modificación programa IMMEX (Modificación Alta a domicilio de una planta, bodega o almacén)

Lista de programas

Folio de programa

Tipo de programa

![](_page_2_Picture_8.jpeg)

Immex industrial

**7** La información de la pestaña "Solicitante" es informativa, deberá verificar que coincidan con los datos de su Programa.

Registro de solicitud modificación programa IMMEX (Modificación Alta a domicilio de una planta, bodega o almacén)

![](_page_3_Picture_131.jpeg)

**8** Seleccione "Modificación" – posteriormente deberá seleccionar el Estado donde se encuentra el domicilio a registrar en el Programa IMMEX y de clic en "Buscar domicilios"

Registro de solicitud modificación programa IMMEX (Modificación Alta a domicilio de una planta, bodega o almacén)

![](_page_3_Picture_132.jpeg)

#### Consulta de domicilios

![](_page_3_Figure_8.jpeg)

**9** Seleccione el domicilio que agregará al programa IMMEX y de clic en "Agregar plantas" *El sistema validará si en la base de*

![](_page_4_Picture_180.jpeg)

*datos del SAT, el RFC tienen domicilios registrados con los siguientes TIPOS DE INMUEBLE:*

- *LOCAL COMERCIAL*
- *BODEGA*
- *INDUSTRIAS, FABRICAS Y TALLERES*
- *TERRENOS AGROPECUARIO*

*La Ventanilla no arrojará resultados, si el domicilio no está registrado bajo los tipos de inmuebles señalados, toda vez que no es válido para agregar a un programa IMMEX.*

**10** El domicilio se mostrará en la sección "Lista de domicilios". Se puede agregar más de un domicilio por solicitud, anexando los requisitos correspondientes para cada uno.

![](_page_5_Picture_142.jpeg)

### **11** Al terminar el paso anterior, de clic en "Continuar"

Mercancías a producir

![](_page_5_Picture_143.jpeg)

**12** La Ventanilla mostrará el requisito que deberá adjuntar a la solicitud, de clic en "Continuar"

\*Fe de hechos, emitida por Fedatario Público.

![](_page_5_Picture_144.jpeg)

**13** En caso de que el documento sea mayor a 10MB o su velocidad en internet sea lenta, se pueden utilizar los siguientes requisitos opcionales (para que subdivida su documento hasta en 4 partes)

### **Requisitos opcionales**

#### Instrucciones:

-De acuerdo al caso particular, algunos documentos podrían ser obligatorios -En caso de que no requieras algún documento, selecciónalo y elimínalo -Si necesitas anexar más de un documento del mismo tipo selecciónalo de la lista y presiona "Agregar nuevo"

![](_page_6_Picture_60.jpeg)

**14** En caso de no requerirlos o de requerir solo alguno de ello, deberá seleccionar los que no necesite y dar clic en el botón "Eliminar".

#### Instrucciones:

-De acuerdo al caso particular, algunos documentos podrían ser obligatorios -En caso de que no requieras algún documento, selecciónalo y elimínalo -Si necesitas anexar más de un documento del mismo tipo selecciónalo de la lista y presiona "Agregar nuevo"

![](_page_6_Figure_9.jpeg)

**15** Solo aparecerán los documentos que haya dejado habilitados.

### Cargar archivos

![](_page_7_Figure_3.jpeg)

**16** En caso, de que desee agregar nuevamente un documento, en el apartado "Tipo de documento", deberá seleccionar y dar clic en el botón "Agregar nuevo"

#### **Requisitos opcionales**

#### Instrucciones: -De acuerdo al caso particular, algunos documentos podrían ser obligatorios -En caso de que no requieras algún documento, selecciónalo y elimínalo -Si necesitas anexar más de un documento del mismo tipo selecciónalo de la lista y presiona "Agregar nuevo" Tipo de documento:  $\Box$ Tipo de documento Fe de hechos emitida por fedatario público (3ra parte opcional ▼ 1 Fe de hechos emitida por fedatario público (2da parte opcional)

Agregar nuevo

**17** Para adjuntar el requisito deberá dar clic en "Adjuntar documentos"

### **Cargar archivos**

![](_page_8_Figure_3.jpeg)

Los archivos pdf deben tener las siguientes especificaciones técnicas:

- $\checkmark$  En escala de grises a 8 bits  $\checkmark$  Sin OCR aplicado de profundidad
- puntos por pulgada
- de internet sea óptima
- 
- $\checkmark$  Sin hojas en blanco
- En resolución de 300 Tamaño Máximo por archivo 10 MB
- √ Verificar que la conexión √ Escanear solo como texto
	- $\checkmark$  En formato PDF

**18** De clic en "Examinar" elija el documento a adjuntar y de clic en "Adjuntar". Posteriormente de clic en continuar

Adjuntar documentos

SiPasa.pdf

Para poder adjuntar tu documento, deberá cumplir las siguientes características: · Debe ser formato PDF que no contenga formularios, objetos OLE incrustrados, código java script, etc. · No debe contener páginas en blanco.

![](_page_8_Figure_16.jpeg)

Correcto

**OK** 

**19** Firme digitalmente su solicitud.

### **Firmar**

![](_page_9_Figure_3.jpeg)

Tu solicitud ha sido registrada con el siguiente número de folio <0200800300820192540000031>.

### **21** Descargue el "Acuse de recepción de trámite".

#### gob.mx

ACUSE DE RECEPCIÓN DE TRÁMITE Ventanitia Digital Mexicana de Comercio Exterio Promoción o solicitud en materia de comercio exterior

Estimado(a)

RFC: AAL

Siendo las 18:10:30 del 25/09/2019, se tiene por recibida la solicitud de trámite número c2008 relativa a Modificación Alta a domicilio de una planta, presentada a través de<br>la Ventanilla Digital Mexicana de Comercio Exterior, con folio de presentación 67918357.

Su trámite se sujetará a las disposiciones jurídicas aplicables al trámite respectivo, al Decreto por el que se establece la Ventanilla Digital Mexicana de Comercio Exterior, publicado en el Diario Oficial de la Federación el 14 de enero de 2011, así como a las condiciones de uso de la propia "Ventanilla Digital"

#### La documentación anexada a su solicitud es la siguiente

![](_page_9_Picture_98.jpeg)

CION ORINA PRASKIDIO ESSENDO AFINANTALION O ISTI.<br>KD SEMBADO IN ILIMI ELIMI ESTADOS, UNIDEI MEXICANO ILI INALOGIANO INTERACCI. CUAUNTEROCIPUNGO (ILIMI ESENDES-<br>CULTO ILIMI ESTADO ILIMI ESTADOS, UNIDEI MEXICANO ILIMIALOGIAN

Tello Digital Solid bela<br>KodZA: (P) Zi Kilkin pürtüğü ; Kınduk Yotaf Belük Solid gödek telegililen BOGL bitgelirdikti SEM<br>Hilking olan maliki, Kard Custillen Cervi; Köz PEGZ Disk Yotarı yarı el La Ppakatı dışu PL Meltip AV

Ca de m Criginal, internación de Solicitad que presentaj a jape de cara-C on the match of the state of the state of the state of the state of the state of the state of the state of the state of the state of the state of the state of the state of the state of the state of the state of the state

hero Ognie verbrate Ognie mortu (1956)<br>spisola a economic Distribution in distribution of the Product of Nethern Systems (1956)<br>spisola economic Distribution in the distribution of the International Company<br>couple and spis

![](_page_9_Picture_18.jpeg)

![](_page_9_Picture_99.jpeg)

**22** Espere su resolución en un plazo de 10 días hábiles.

# **GRACIAS**

# Dirección General de Facilitación Comercial y Comercio Exterior

atencion.immex@economia.gob.mx